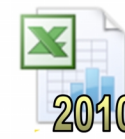

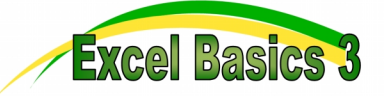

Formulas make a spreadsheet application a very powerful tool. They are mathematical sums that can be used to:

- Carry out additions, subtractions, multiplications and divisions (using the  $+, -, *$  and / symbols).
- Find the total of a group of numbers (using the SUM function).
- Find the average, maximum or minimum of a set of numbers (using the AVERAGE, MAX and MIN functions).

(Note that the word 'Formulae' is often written as the plural of 'formula', but to be consistent with Excel we have used the US spelling 'Formulas').

# Task 1 - Ouestions

Use the spreadsheet shown above-right to answer these questions.

- How many bicycles are there altogether in Store 2? a.
- How many red bicycles altogether in both stores? b.
- How many bicycles are there in total?  $\mathbf{c}$ .

Spreadsheets make calculations like this much easier!

## Task 2 - Addition

- a. Open the file 'Excel Basics - Bicycle' in the application 'Microsoft Excel' (or copy from above).
- To find the total number of red bicycles, make cell D4 the active cell and type the formula '=B4+C4'. Press  $h_{-}$ 'Enter'.

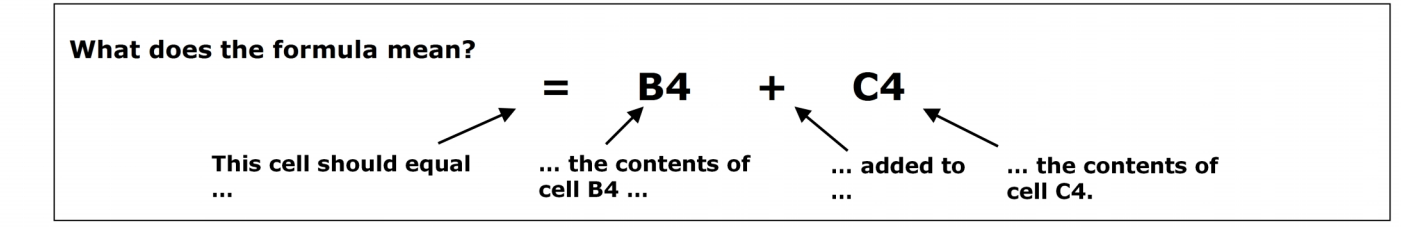

Repeat this task for the other colors of bicycle. c.

## Task 3 - SUM

The addition method in Task 2 is fine for adding 2 or 3 numbers together, but adding 20 numbers would mean typing a very long formula (=B4+C4+D4+E4+F4...). To perform this calculation quickly we use the 'SUM' function. We will use the SUM function to add up the number of bicycles in each store.

To find the total number of bicycles in store 1, click on cell B9 to make it the active cell and type the formula a. '=SUM(B4:B8)'. Press 'Enter'.

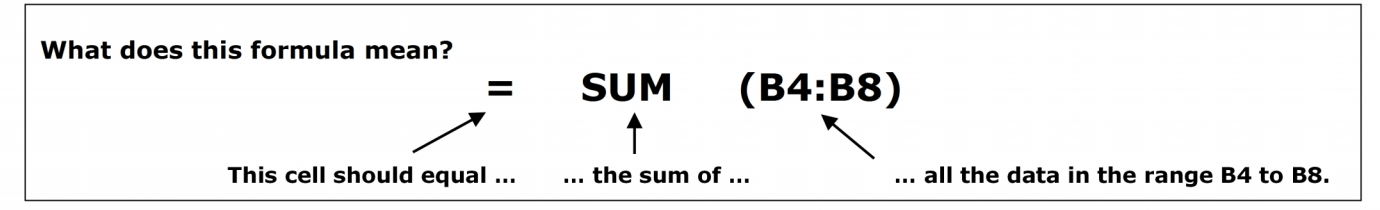

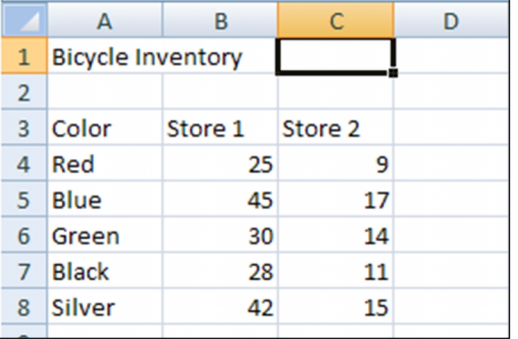

(Sum of range B4:C8)

(Sum of range C4:C8)

(Sum of range B4:C4)

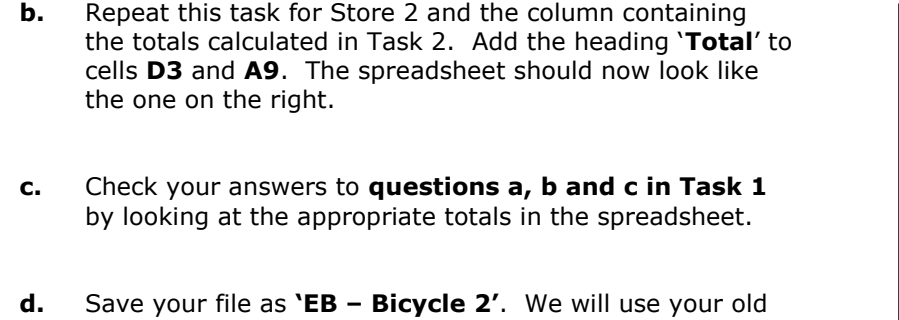

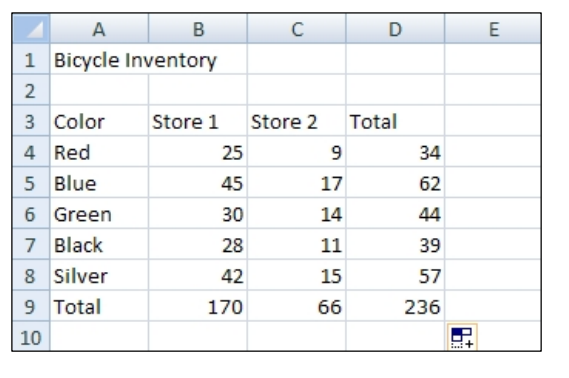

## **Task 4 – Other Operators**

file in the next section.

We used the '**+**' symbol in the task above for and addition sum. The other common operators are:

**Subtract -** (e.g. =B1-A1) **Multiply \*** (e.g. =B2\*A2) **Divide /** (e.g. =B3/A3)

Write out the formulas needed to produce the calculations below. Remember that all formulas must begin with an equals sign.

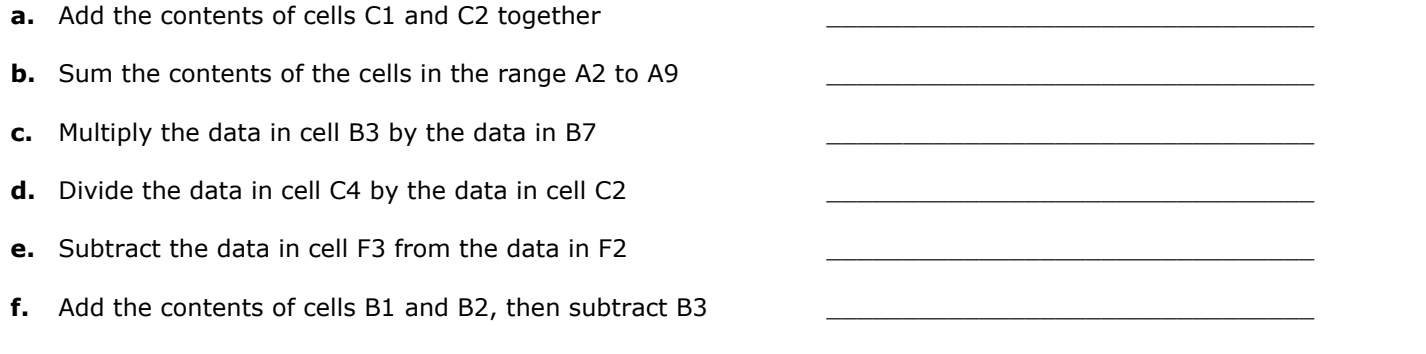

## **Task 5 – AutoSum**

- **a.** So far, we have typed all the formulas into the cells. Although it is important that you are able to do this, there are quicker ways of achieving the same result. Click on cell '**D9**' and press the '**Delete**' key. The formula will be removed from the cell.
- **b.** Make sure the 'Home' tab is open and click on the '**AutoSum**' icon (it is at the right-hand end of the ribbon).

 $\Sigma$  AutoSum

**Click on the main part of the icon rather than the arrow to the right.**

**c.** Excel will predict that you want to sum the numbers in the range **D4:D8**. It has also put a dashed border around this range. As it has predicted correctly, simply press the 'Enter' key to accept the formula.

> *Note: If the prediction was not correct, you can select a range yourself with the mouse then press 'Enter'.*

**d.** Close your file. You do not need to save the changes.

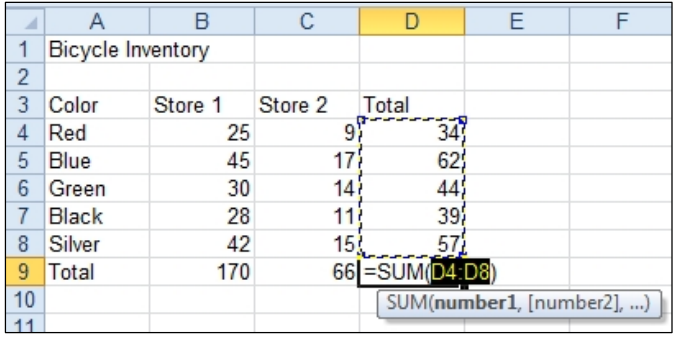